## **Rotary Club of Logan – Website "How To…"**

### **TO PAY YOUR BILL**

- 1. Go to [www.loganrotary.org](http://www.loganrotary.org/)
- 2. Click **Member Login** in the top right corner.
- 3. Enter your login name and password.
- 4. On the homepage, click **Members** (highlighted in yellow) in the dark blue bar at the top.
- 5. Scroll down to **Pay Dues** on the left side and click the logo immediately below (both highlighted in yellow).

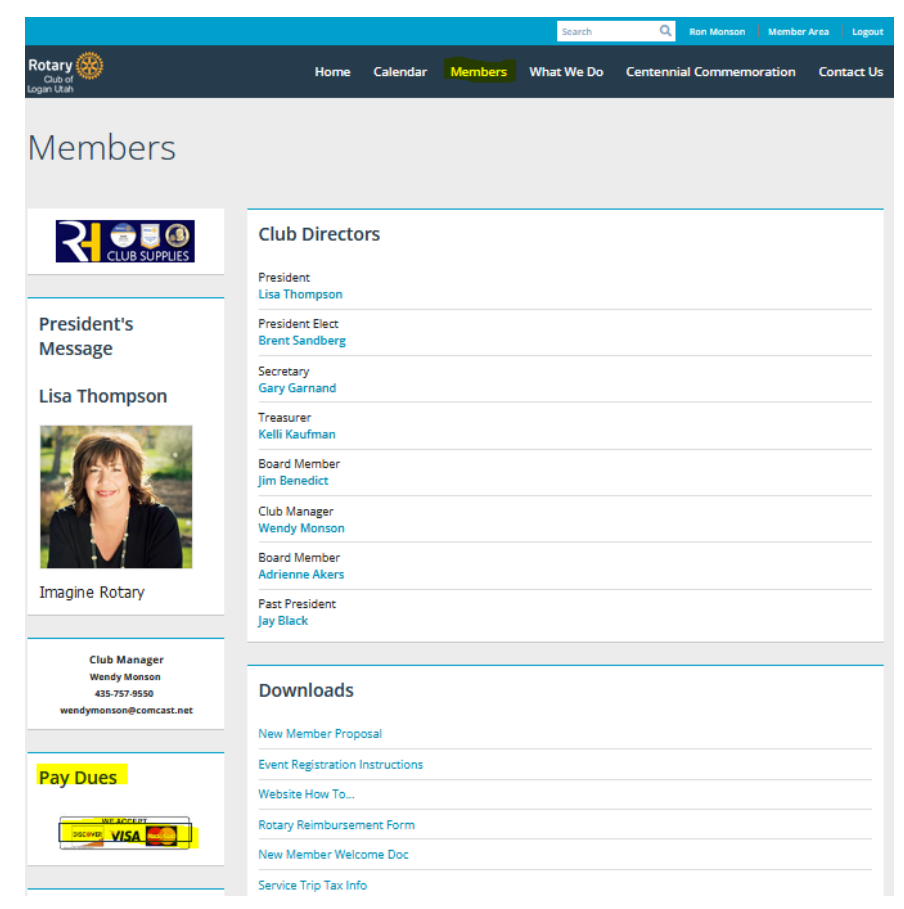

- 6. A new webpage will open, tabbed **Checkout**, with **Logan Rotary Club** in the top.
- 7. Please complete all fields highlighted in **yellow** and input any Comments, then click **Submit Payment**.

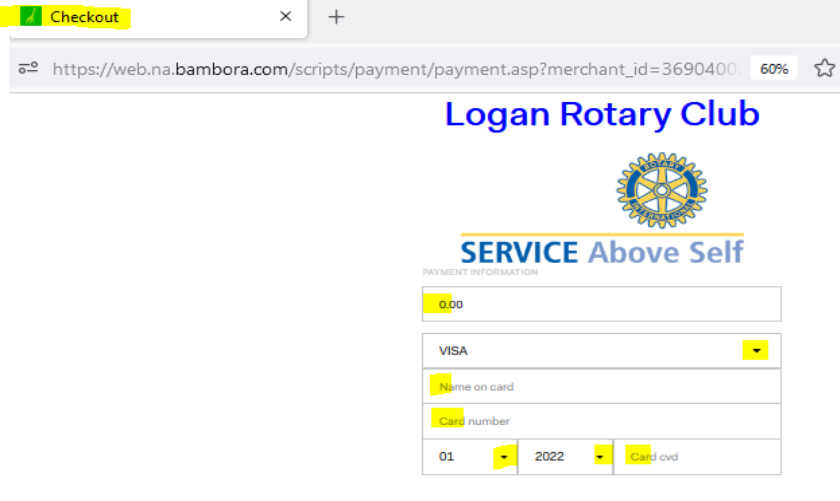

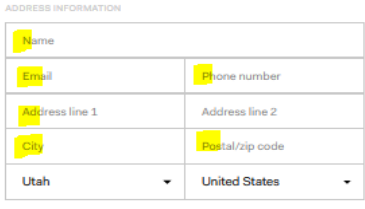

Q Search

Visa, Mastercard and Discor

8. After you click Submit Payment, a new tab will open showing **Transaction Approved.** 

### **Transaction Approved**

**Transaction Id:** 10000000 Authorization Code: 771137 Message Id: 1 Message Text: Approved Transaction Date: 11/14/2022 11:48:52 AM

9. Assuming you input your email address in step 7 above, you will also receive an email receipt.

# **Purchase Receipt**

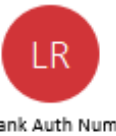

Logan Rotary Club <no-reply@bambora.com> To ronmonson@comcast.net

Bank Auth Number: 14823Z Order Total: 15.00 USD

Name on Card: Ronald L Monson Card Type: MC Email Address: ronmonson@comcast.net

BILL TO: Ron Monson Name: Address Line 1: 75 Ptarmigan Loop Address Line 2: City: Logan State/Province: UT Zip/Postal Code: 84321 Country: US Phone Number: 4357578434

SHIP TO: Name: Address Line 1: Address Line 2: City: State/Province: Zip/Postal Code: Country: Phone Number: Shipping Method:

MERCHANT INFO: Online Address: http://www.loganrotary.org Merchant Name: Logan Rotary Club Address: P.O. Box 9 City: Logan Province: UT Postal Code: 84323 Country: US Phone Number: 435-757-9550

PRODUCT INFO:

### **To send an email to all members or specific members**

- 1. Go to [www.loganrotary.org](http://www.loganrotary.org/)
- 2. Click **Member Login** in the top right corner
- 3. Enter your login name and password.
- 4. On the homepage, click **Member Area** tab in the blue bar at the top right
- 5. Under the dark blue banner **My ClubRunner**, click **Email Message Centre**
- 6. Click the orange **Compose A New Message** on the right
- 7. Go to **Step 1** in orange. Click on **Active and Honorary Members**.
	- a. To email all members, click the box left of **Active**.
	- b. To email specific members click the blue **Expand**; select the specific members; hit **Done**.
- 8. Go to **Step 2** and fill in the **Subjec**t line.
- 9. Scroll down to "Dear \$NICK\_NAME\$ \$LAST\_NAME\$". Ignore it and continue to scroll down below it to compose your email.
- 10. **Step 3:** If you have any documents you want to include, click the blue **Select Files For Upload**
- 11. **Step 4**: Check the desired options.
- 12. **Step 5**: Check the desired options.
- 13. If you want to save the email in draft form, or if you want to send a test copy to yourself to check its appearance, click one of the blue buttons at the bottom right.
- 14. When you are ready to send the email, click the orange **Send**.

### **To access the Club Directory**

- 1. Go to [www.loganrotary.org](http://www.loganrotary.org/)
- 2. Click **Member Login** in the top right corner
- 3. Enter your login name and password.
- 4. On the homepage, click **Members** in the dark blue bar at the top right
- 5. Scroll down to **Links** and click **Club Directory**
	- a. If you click on the member's name, you will link to that person's Member Profile;
	- b. If you click on the member's email address, an email window will open;
	- c. If you click on your own profile, you can edit any information by clicking the **Edit** button at the bottom. You can also insert another picture of yourself by clicking the **Update** button at the bottom of your picture.

### **NOTES**